## **LibreOffice - Utilisation Avancée**

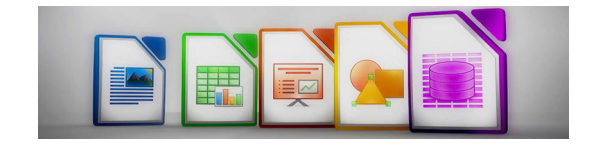

cedric.frayssinet@ac-lyon.fr

### Table des matières

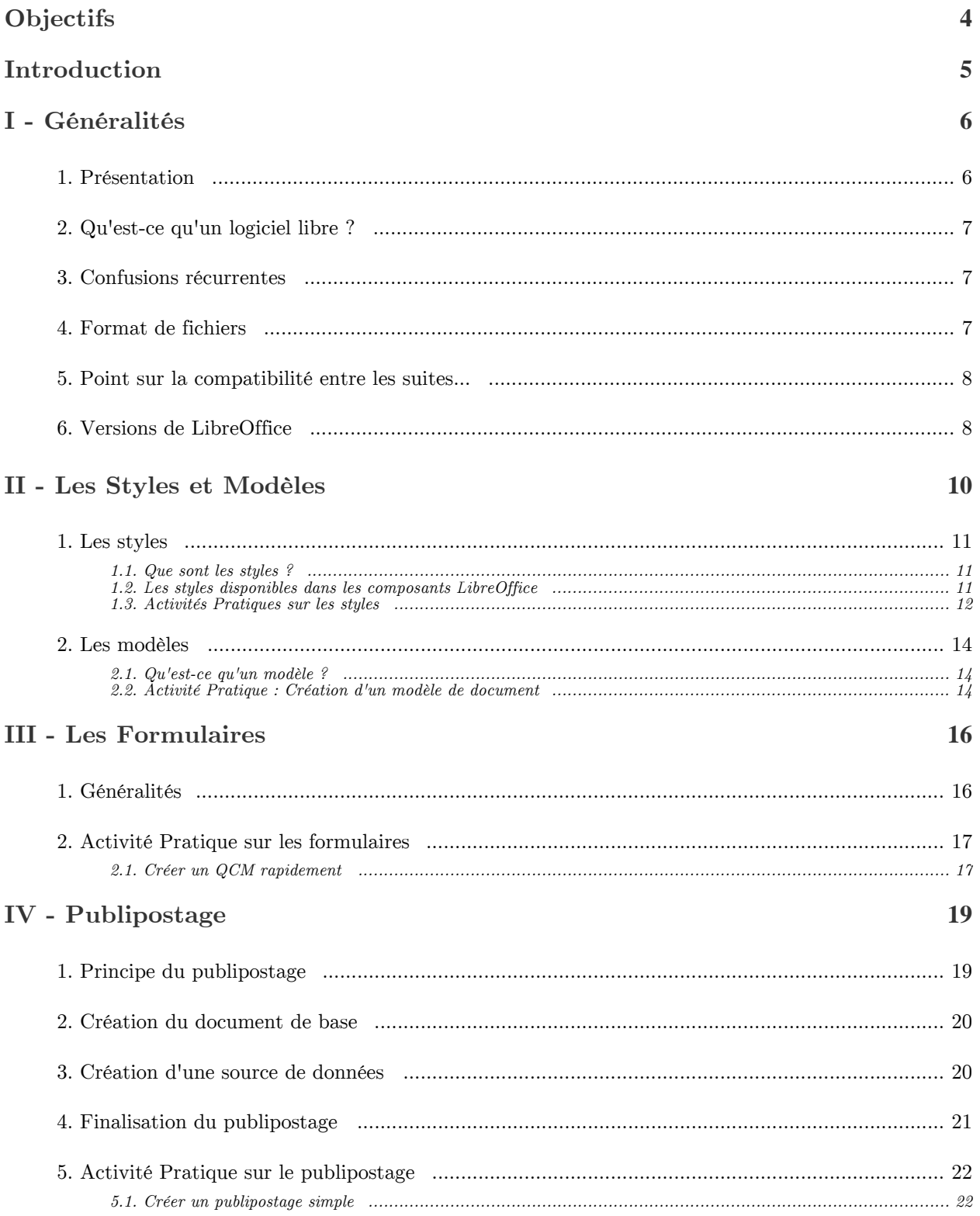

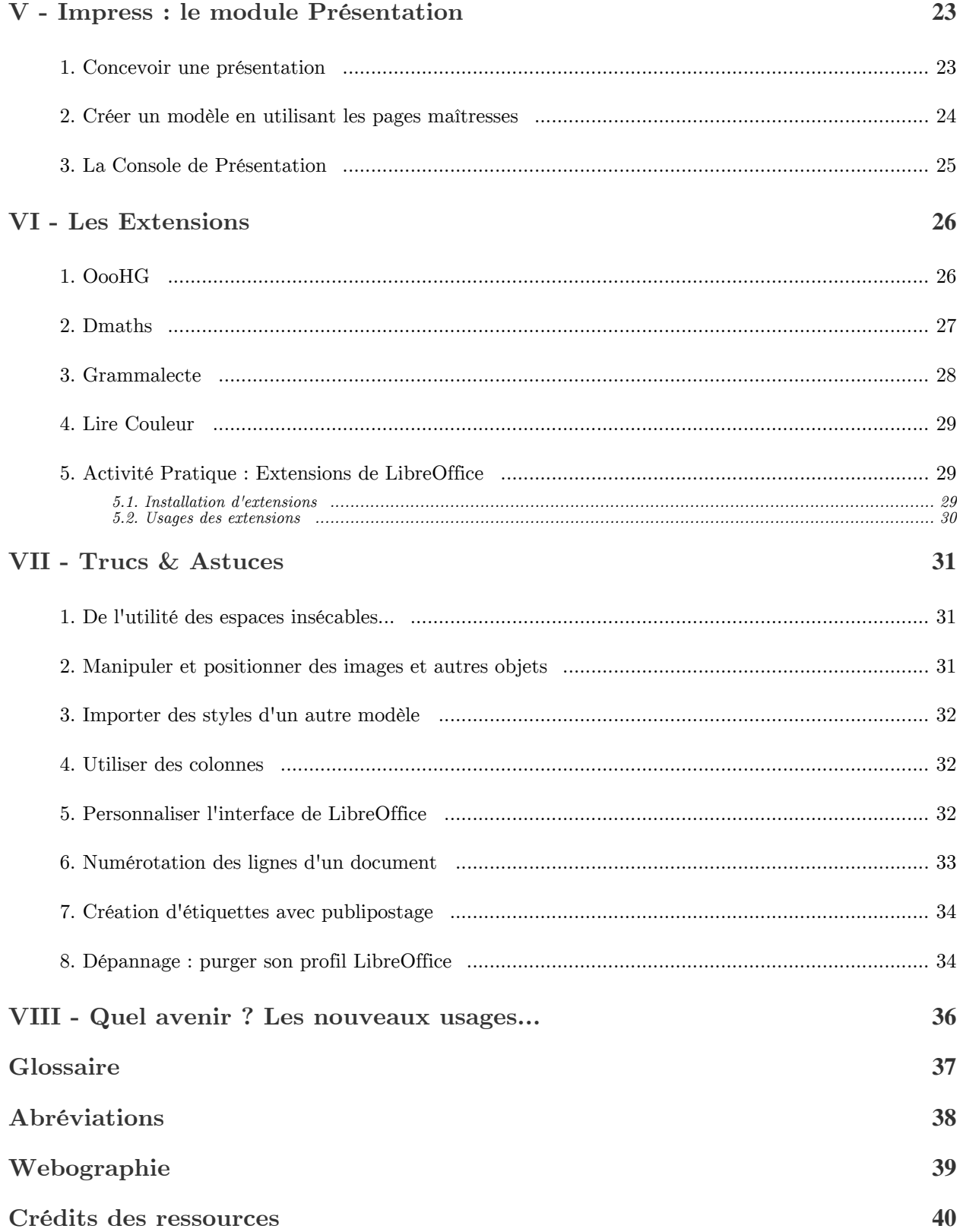

### <span id="page-3-0"></span>*Objectifs*

L'objectif de la formation est de maîtriser une alternative pérenne à Microsoft Office© et de gagner en efficacité sur un outil de traitement de texte mais aussi de présentation.

Nous aborderons différents sujets tels que :

- les formats de fichiers,
- les styles pour obtenir des fichiers bien formatés,
- les modèles de documents,
- les formulaires,
- les extensions qui sont une force pour un usage en milieu scolaire,
- le publipostage...

Enfin, nous prendrons un peu de temps pour approfondir l'**outil de présentation Impress**.

 $\sim$  10

 $\mathcal{L}$ 

**Contract Contract** 

 $\mathcal{L}^{\mathcal{A}}$ 

### **Introduction**

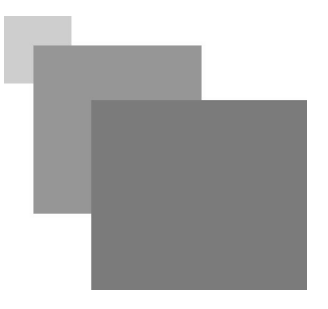

<span id="page-4-0"></span>LibreOffice (parfois abrégé en LibO ou LO) est une suite bureautique **libre**, **gratuite** et **open-source**, dérivée du projet OpenOffice.org, créée et gérée par The Document Foundation<sup>The Document Foundation<sub>p.</sub>37<sup></sup>  $\pm$ .</sup>

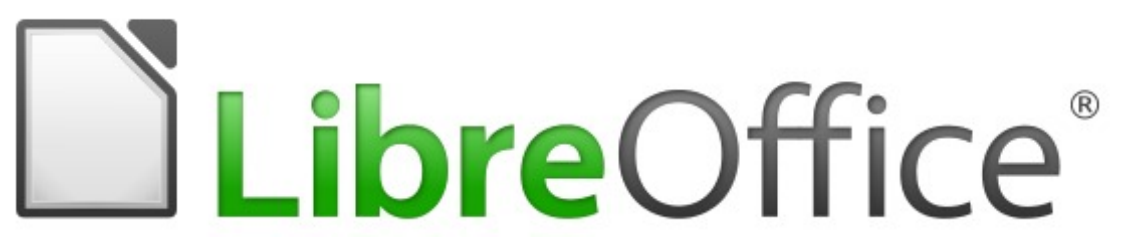

*Logo officiel LibreOffice*

 $\bar{\alpha}$ 

 $\mathcal{L}$ 

 $\overline{\phantom{a}}$ 

 $\mathcal{F}^{\mathcal{G}}$ 

# **I**

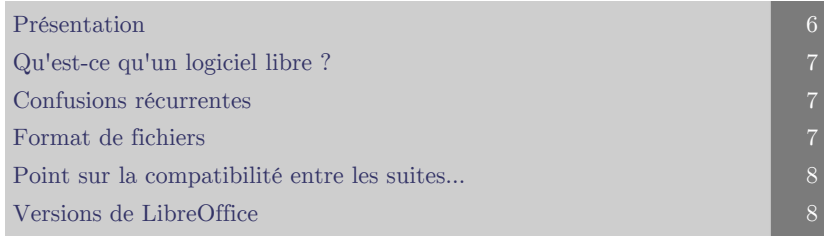

### <span id="page-5-1"></span>**1. Présentation**

*Une suite bureautique :*

<span id="page-5-0"></span>**Généralités**

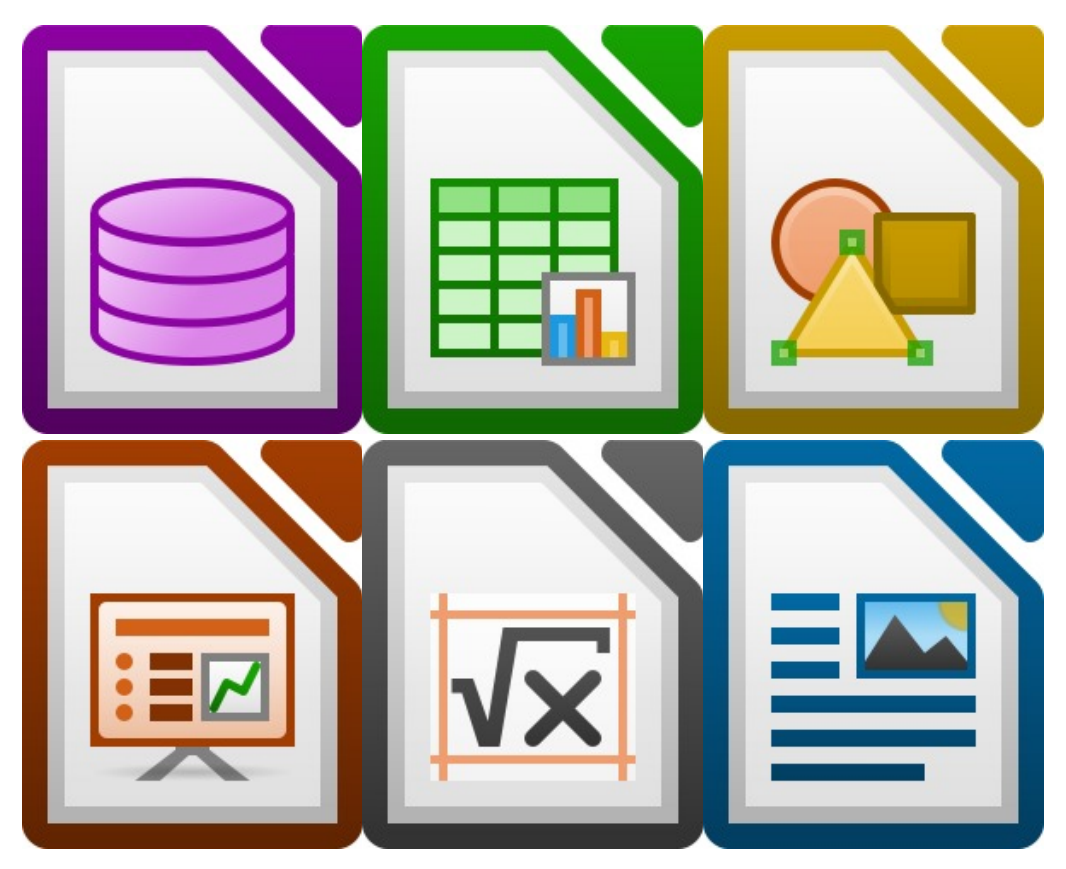

*Composants de LibreOffice*

- **Writer** : le traitement de texte
- **Calc** : le tableur
- **Base** : base de données
- **Impress** : présentation

 $\mathbb{R}^3$ 

**COLLEGE** 

 $\sim$ 

- **Draw** : le dessin vectoriel
- **Maths** : formules mathématiques

### *Un projet mondial et libre !*

Le bureau de la fondation compte quelques personnalités de la communauté OpenOffice.org venant de plusieurs pays, mais l'actuelle présidente n'était pas présente au moment d'OpenOffice.org.

La fondation a le soutien de nombreux éditeurs : Ubuntu, Novell, Suse, Red-Hat, Google...

#### *Traduit en plus de 100 langues !*

A chaque nouvelle version, de nouvelles langues sont disponibles mais on trouve aussi des langues régionales : Catalan, Breton, Basque...

*Multi-plateforme !*

LibreOffice fonctionne aussi bien sur Windows (C), MacOSX (C) et Gnu/Linux  $^{GNU}p.37 \approx$ .

### <span id="page-6-0"></span>**2. Qu'est-ce qu'un logiciel libre ?**

### *Définition*

Un logiciel libre est un logiciel dont l'**utilisation**, l'**étude**, la **modification** et la **duplication** en vue de sa diffusion sont permises, techniquement et légalement.

Les logiciels libres constituent une alternative à ceux qui ne le sont pas, qualifiés de « propriétaires » ou de « privateurs ». Ces derniers sont alors considérés par une partie de la communauté du logiciel libre comme étant l'instrument d'un pouvoir injuste, en permettant au développeur de contrôler l'utilisateur, c'est d'autant plus le cas de nos jours avec *[Windows 10 et](http://www.numerama.com/magazine/33357-windows-10-microsoft-et-vos-donnees-privees-ce-que-vous-devez-savoir.html) [ses Conditions Générales d'Utilisation](http://www.numerama.com/magazine/33357-windows-10-microsoft-et-vos-donnees-privees-ce-que-vous-devez-savoir.html)*.

### <span id="page-6-1"></span>**3. Confusions récurrentes**

### *Attention*

1 - Un gratuiciel (freeware) n'est pas un logiciel libre, exemple : Adobe Reader, Flash...

2 - De par sa nature, un logiciel libre est souvent gratuit mais il n'est pas interdit de le rendre rentable en proposant des services associés

3 - L'open-source : le logiciel libre est un mouvement social qui repose sur les principes de Liberté, Égalité, Fraternité ; l'open-source quant à lui s'attache aux avantages d'une méthode de développement au travers de la réutilisation du code source.

### *Remarque*

Les licences open-source n'interdisent pas la vente du logiciel, c'est d'ailleurs un des modèles économiques de l'écosystème du libre.

### <span id="page-6-2"></span>**4. Format de fichiers**

LibreOffice utilise nativement "**Open Document Format**" (ODF<sup>*ODF<sub>p.38*  $\land$ )</sub>:</sup>

 $\mathcal{A}(\mathcal{G})$ 

- .odt : open document text
- .ods : open document spreadsheet

 $\mathcal{L}_{\mathcal{A}}$ 

.odp : open document presentation...

**COL** 

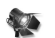

### *Fondamental*

ODF est un format de fichiers de bureautique **ouvert**, **normalisé** et **documenté** !

- Microsoft© Office© utilise son format propriétaire (.doc, .xls, .ppt), format non standardisé et peu documenté, tout du moins sur les serveurs publics.
- Office© 2007 a introduit un nouveau format Office Open XML (.docx, .xlsx et .pptx) accentuant les problèmes des utilisateurs.

### *Rappel*

OpenXML a finalement été normalisé en 2008 (2007 pour ODF<sup>ODFp.38</sup><sup>A</sup>) après un premier vote négatif (source Wikipedia<sup>*Historique des votes ISO<sub>p.39</sub>* ₹)</sup>

### <span id="page-7-0"></span>**5. Point sur la compatibilité entre les suites...**

**LibreOffice** ouvre tous les formats de fichiers :

- tous les fichiers odf
- les formats d'Office© 2003 et : .doc, .xls, .ppt, .pub, .vsd
- $\bullet$  les formats de fichiers OpenXML (Office $\odot$  2007+).

#### **Office 2003 et - :**

- n'ouvre pas les fichiers ODF
- ouvre les fichiers Office $\odot$  2007 et + si le pack de compatibilité est installé

#### **Office 2007 et + :**

- $\bullet$  ouvre tous les formats de fichier Office $\odot$
- 2007 2010 n'ouvre pas correctement les fichiers ODF (ancienne norme 1.1)
- 2013 2016 ouvre correctement les fichiers ODF (nouvelle norme 1.2)

### *Conseil : Quel est le meilleur format de fichier ?*

Après étude, il semblerait que le format de fichier qui permettent les meilleurs échanges entre LibreOffice et Office 2016 soit le format ODF. Voici un billet qui explique tout ceci dans le détail (avec un document PDF à télécharger) *<http://www.numericoach.net/?Compatibilite-LibreOffice-5-MsOffice>*

### <span id="page-7-1"></span>**6. Versions de LibreOffice**

*Remarque*

The Document Foundation maintient 2 versions en parallèle :

- La version **Stable** : à utiliser pour les établissements scolaires ou les grosses structures
- La version **Évolution** : à utiliser pour chez soi ou partout à partir de la version .4.

Il s'agit d'un développement "Agile <sup>Qu'est-ce que la méthode Agile  $p, g$   $\geq$ " et les nouvelles versions de</sup> maintenance s'enchaînent toutes les 5-6 semaines environ.

*Principe de la numérotation*

Numérotation des versions sur trois chiffres X.Y.Z :

- X.Y désigne une version fonctionnelle avec :
	- X : version majeure
	- Y : version mineure
- Z désigne les versions de maintenance.

Cette numérotation correspond à des branches de développement et cela permet aux packageurs (créateurs des fichiers exécutables .msi, .dmg ou .deb) de savoir où on en est dans le cycle de vie de la version.

 $\mathcal{C}^{\mathcal{C}}$ 

 $\sim 10$ 

×

Généralités

### *Exemple*

Au mois de mars 2016 :

- La version **Stable** est la **5.0.5**
- La version **Évolution** est la **5.1.0**

All County

 $\mathcal{L}_{\mathcal{A}}$ 

挑

BI I

### <span id="page-9-0"></span>**Les Styles et Modèles**

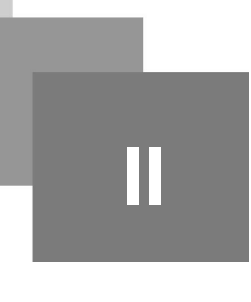

[Les styles 11](#page-10-0) [Les modèles 14](#page-13-0)

 $\sim$ 

 $\mathbb{R}^n$ 

**COLLEGE** 

N.

### <span id="page-10-0"></span>**1. Les styles**

### <span id="page-10-1"></span>**1.1. Que sont les styles ?**

Un style est un ensemble de formatages que vous pouvez appliquer aux **pages** sélectionnées, **textes**, **cadres** et autres éléments de votre document pour modifier rapidement leur apparence. Lorsque vous appliquez un style, vous appliquez tout un groupe de formatages en même temps.

Beaucoup de personnes formatent manuellement les paragraphes, les mots, les tableaux, la mise en page et d'autres parties de leur document sans faire aucunement attention aux styles. Ils sont habitués à écrire des documents en fonction d'attributs physiques. Par exemple, vous pouvez spécifier la famille de police, la taille de cette police ou tout autre format tel que le gras ou l'italique.

Les styles sont des attributs logiques. Utiliser les styles signifie que vous arrêtez de dire « taille de police de 14 pt, Times New Roman, gras, centré », et vous commencez à dire « Titre » parce que vous avez défini le style « Titre » qui a ces caractéristiques. En d'autres mots, les styles signifient que vous déplacez l'accentuation de l'apparence du texte (ou de la page ou tout autre élément) vers ce que le texte est.

### *Complément*

Les styles aident à améliorer la **cohérence dans un document**. Ils rendent également les modifications majeures plus aisées.

Par exemple, si vous décidez de modifier l'indentation de tous les paragraphes, ou de modifier la police de tous les titres (exemple pour changer pour la police *[OpenDyslexic](https://opendyslexic.org/)*).

Pour les longs documents, cette tâche simple peut être fastidieuse alors qu'elle est rendue très facile par les styles.

#### *Remarque*

Enfin, les styles sont utilisés par LibreOffice dans de nombreux processus, même si vous n'en avez pas conscience.

Par exemple, Writer s'appuie sur les styles de titre (ou d'autres styles que vous spécifiez) lorsqu'il compile une **table des matières**.

#### *Exemple : Exemple de cours généré avec le modèle précédent*

On pourra, avec ce cours, générer le fichier élève facilement, ou la table des matières

### <span id="page-10-2"></span>**1.2. Les styles disponibles dans les composants LibreOffice**

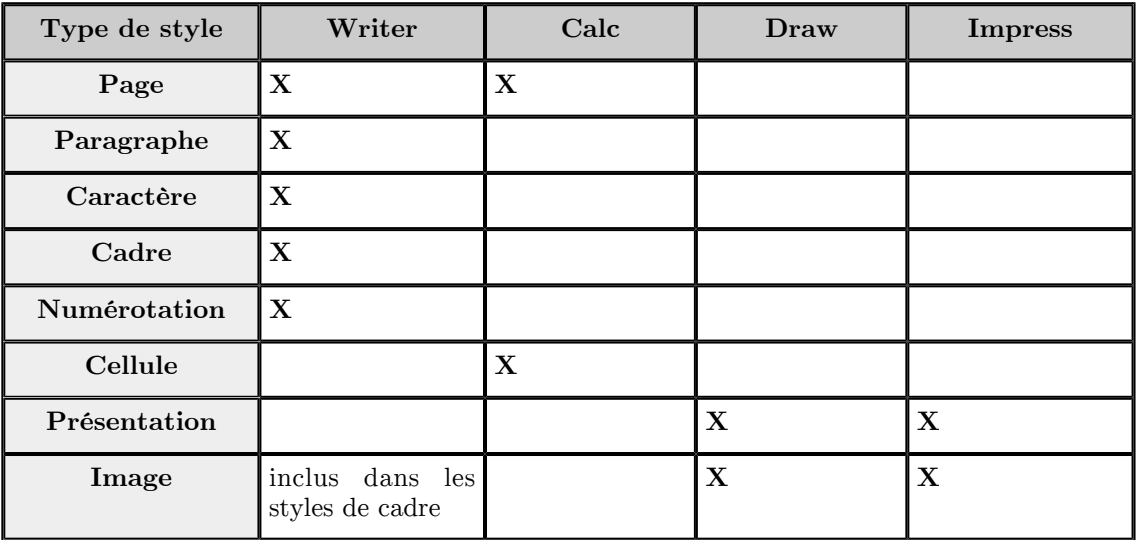

 $\mathcal{L}_{\mathcal{A}}$ 

### <span id="page-11-0"></span>**1.3. Activités Pratiques sur les styles**

### **Objectifs**

**Première approche avec les styles :**

- **Application de styles existants**
- **Modification de styles existants**
- **Création d'un nouveau style**
- **Utilisation des styles pour la mise en page des pages.**

### 1.3.2. Application de styles simples

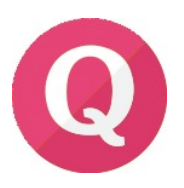

- 1. Formater ce fichier (cf. Document\_a\_Formater.odt) avec les styles par défaut de LibreOffice :
	- Titre Principal
	- Titre 1
	- $\bullet$ ...
	- 2. Créer la table des matières de manière automatique du fichier formaté en utilisant la vidéo ci-dessous :

### 1.3.3. Modification de styles simples

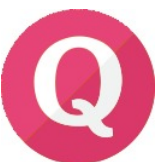

A partir du fichier précédemment modifié, modifier les styles suivants :

- Titre Principal
- Titre1
- Citation

*Méthode : Modification d'un style existant*

Pour modifier un style, il suffit de :

- Faire apparaître la **fenêtre des styles** ou plus récemment le **volet latéral** (raccourci F11)
- Choisir le **type** de styles :
	- Paragraphe
	- Caractère
	- Cadre
	- Page
	- Puces
- **Choisir le style** à modifier et faites un clic-droit dessus -> **modifier**.

 $\mathcal{L}$ 

 $\mathcal{L}^{\mathcal{L}}$ 

 $\mathbb{R}^n$ 

×

### 1.3.4. Créer un nouveau style

*2 méthodes simples pour créer un style*

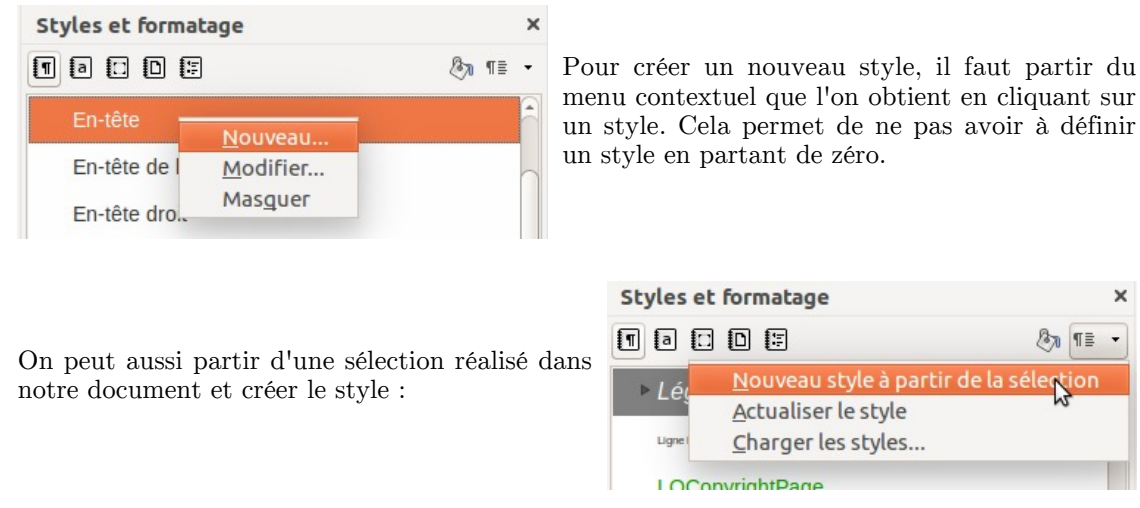

### *Attention : Actualisation automatique*

Si l'option d'**actualisation automatique** est sélectionnée (styles de paragraphe et cadre uniquement), l'application d'un formatage direct à un paragraphe ou un cadre utilisant ce style dans votre document, actualisera automatiquement le style lui-même.

### *Complément : Création d'un style avec la souris*

### 1.3.5. La gestion des pages

On a vu précédemment que les pages étaient aussi gérées par des styles. Cela permet toutes les fantaisies possible mais c'est surtout très utile quand on veut alterner des pages au format portrait et paysage

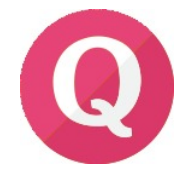

Insérer une page au format paysage dans le document de travail.

 $\bar{\alpha}$ 

 $\mathcal{L}$ 

 $\overline{\phantom{a}}$ 

### <span id="page-13-0"></span>**2. Les modèles**

### <span id="page-13-1"></span>**2.1. Qu'est-ce qu'un modèle ?**

Un modèle est utilisé comme **base** pour créer d'autres documents.

Par exemple, vous pouvez créer un modèle destiné à tous vos cours qui contiennent le logo du lycée. Tous les nouveaux cours créés à partir de ce modèle comporteront ce logo sur leur première page.

Les modèles peuvent contenir tout ce que contiennent les documents habituels, tels que du texte, des images, un ensemble de styles et des informations spécifiques à l'utilisateur comme l'unité de mesure, la langue, l'imprimante par défaut et des personnalisations de menus ou de barres d'outils.

### *Complément*

Tous les documents dans LibreOffice sont basés sur des modèles. Vous pouvez créer des modèles spécifiques pour tous types de document (texte, feuille de calcul, dessin, présentation).

- Si vous ne spécifiez pas de modèle lorsque vous débutez un nouveau document, alors le document est basé sur le **modèle par défaut** de ce type de document.
- Si vous n'avez pas spécifié de modèle par défaut, LibreOffice utilise le **modèle vierge** de ce type de document qui est installé avec LibreOffice.

*Exemple : Exemples de modèles créés*

### <span id="page-13-2"></span>**2.2. Activité Pratique : Création d'un modèle de document**

### **Objectifs**

**Création d'un modèle de document Writer pour réaliser ses cours**

### 2.2.2. Création d'un modèle

Un modèle de document pour des cours ont besoin des **styles de paragraphe** suivants :

- Titre principal
- Titre 1 à 4 environ
- Paragraphe
- Citation
- Illustration et légende
- Contenu de tableau...

On pourra aussi rajouter des **styles de puces** qui permettent de mettre du texte en évidence, du type :

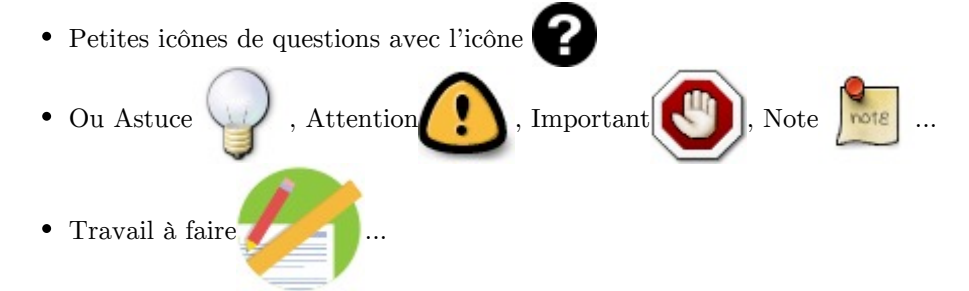

Enfin, on pourra définir un style de caractère qui permettent de faire des **textes à trous**. En bas de page, on pourra rajouter des textes automatiques, du type :

date mais dans le désordre

 $\mathcal{C}^{\mathcal{C}}$ 

**COL** 

- le nom du fichier
- les numéros de page avec le nombre total de page...

#### P *Remarque*

N'hésitez pas à piocher de nouveaux icônes dans la galerie intégrée à LibreOffice

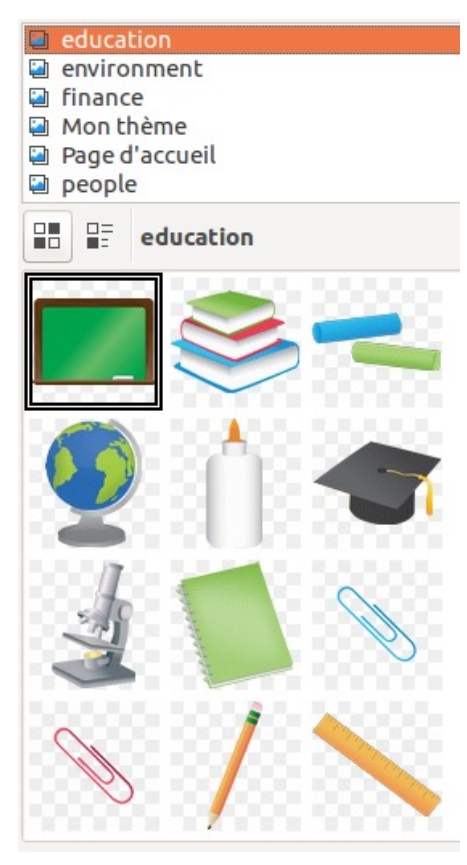

*Exemple d'icônes se trouvant par défaut dans la galerie de LibreOffice Complément : Gestion des modèles dans LibreOffice*

 $\bar{\alpha}$ 

 $\mathcal{L}$ 

 $\blacksquare$ 

### <span id="page-15-0"></span>**Les Formulaires**

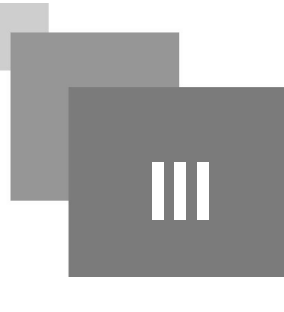

 $G$ énéralités  $16$ [Activité Pratique sur les formulaires 17](#page-16-0)

### <span id="page-15-1"></span>**1. Généralités**

Dans certains documents, il peut être intéressant de glisser quelques formulaires simple de saisie.

Nous nous concentrerons sur un usage simple d'un formulaire mais il est à noter que les formulaires peuvent être utilisés de trois manières :

• Pour **créer un document simple** que le destinataire doit compléter, comme un questionnaire envoyé à un groupe de personnes qui le complète et le retourne à l'expéditeur.

• Pour **lier une base ou une source de données** et permettre ainsi à l'utilisateur de saisir des informations. Par exemple, quelqu'un qui s'occupe des commandes de clients saisira des informations pour chaque commande dans une base de données à l'aide d'un formulaire.

• Pour **visualiser des informations gérées par une base de données** ou une source de données. Par exemple, un libraire peut obtenir des informations à propos d'un livre grâce à cette base de données.

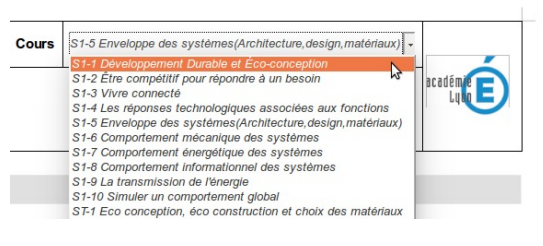

### *Méthode : Obtenir le menu des formulaires*

Pour travailler avec les formulaires, vous devez faire apparaître les barres d'outils dans le menu **Affichage -> Barres d'outils -> Contrôles de formulaire**, voici les 3 barres d'outils disponibles :

 $\mathcal{L}$ 

 $\mathbb{R}^n$ 

Les Formulaires

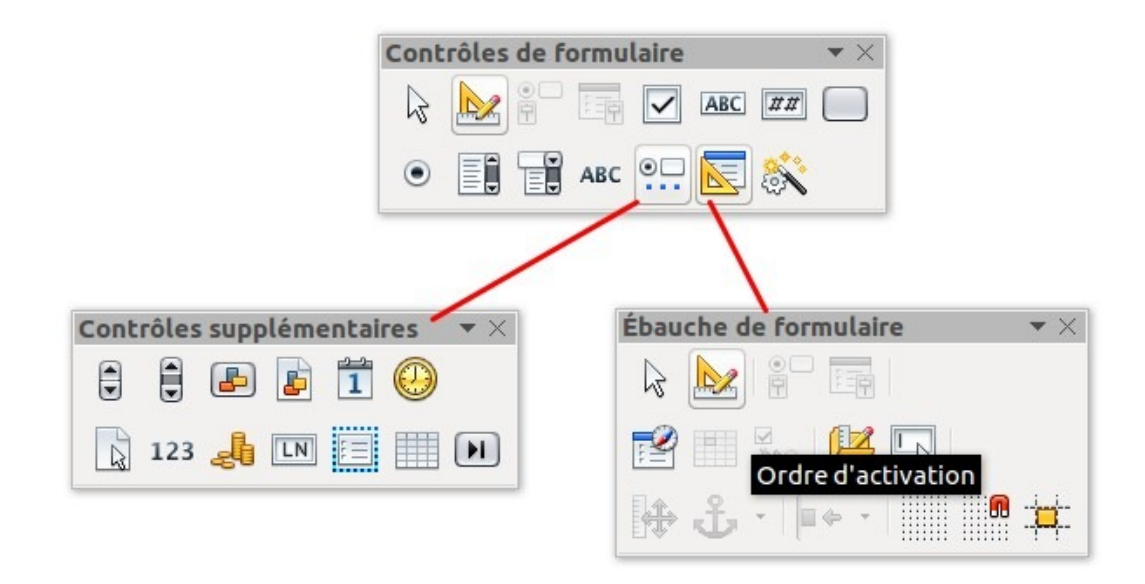

*Fondamental : Créer des formulaires PDF*

Avec cette méthode, on peut générer des PDF que les utilisateurs vont pouvoir modifier et renvoyer à l'expéditeur. Exemple d'un contrat pour une AMAP :

*Méthode : Création et Configuration d'un formulaire*

### *Protéger le formulaire*

Une fois le formulaire réalisé, on peut vouloir le protéger pour en faire un modèle de document. Pour cela, il faut sélectionner le formulaire et utiliser la fonction protéger. Pour cela, il sera plus simple de réaliser le formulaire dans un tableau que l'on protégera.

*Complément : Plus d'informations sur le site d'aide de The Document Foundation.*

Document complémentaire et complet sur les formulaires :

<span id="page-16-0"></span>**2. Activité Pratique sur les formulaires**

**Objectifs**

**Réaliser un petit QCM rapide à distribuer à ses élèves.**

### <span id="page-16-1"></span>**2.1. Créer un QCM rapidement**

*Exemple : Un exemple à adapter...*

Voici le QCM que l'on pourra réaliser rapidement :

 $\mathcal{L}_{\mathcal{A}}$ 

- **Champ texte** pour saisir le Nom et le Prénom
- **Choix déroulant** de la classe parmi vos classes

- **Boutons radios 'oui' / 'non'** de réponse à la question : "Est-ce que LibreOffice est installé chez vous ?"
- **Cases à cocher** pour répondre à la question 'Avez-vous un accès à internet ?' : Oui en

### *Méthode*

- 1. Activer le mode ébauche
- 2. Insérer un contrôle de formulaire en cliquant sur l'icône du contrôle souhaitée, le pointeur de la souris change d'icône
- 3. Cliquer dans le document à l'endroit souhaité
- 4. Tout en maintenant enfoncé le bouton de la souris, glisser le contrôle pour le dimensionner
- 5. Le bouton reste actif, on peut en dessiner de nouveau
- 6. Cliquer sur la flèche pour pour stopper la création des contrôles
- 7. Une fois dessinés, les contrôles seront configurables en double-cliquant dessus.
- 8. En quittant le mode Ébauche, on pourra tester le formulaire et exporter en PDF

**COLLEGE** 

 $\mathcal{C}(\mathcal{C})$ 

 $\mathbb{P}^1 \times \mathbb{P}^1$ 

an an

 $\mathcal{C}^{\mathcal{C}}$ 

 $\sim$ 

### <span id="page-18-0"></span>**Publipostage**

### **IV**

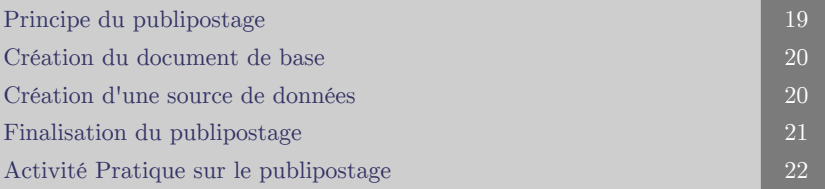

Le terme publipostage désigne une fonction des logiciels de traitement de texte permettant de **personnaliser automatiquement** les termes d'une **lettre-type** envoyée à un ensemble de clients ou de prospects. Les informations individuelles contenues dans le fichier des clients sont intégrées (on dit aussi **fusionnées**) dans la lettre-type, ce processus permettant d'éditer autant de lettres personnalisées qu'il y a de clients enregistrés dans le fichier.

### <span id="page-18-2"></span><span id="page-18-1"></span>**1. Principe du publipostage**

*Méthode : Méthode de création*

 $\bar{a}$ 

 $\mathcal{L}$ 

 $\mathcal{L}_{\mathcal{A}}$ 

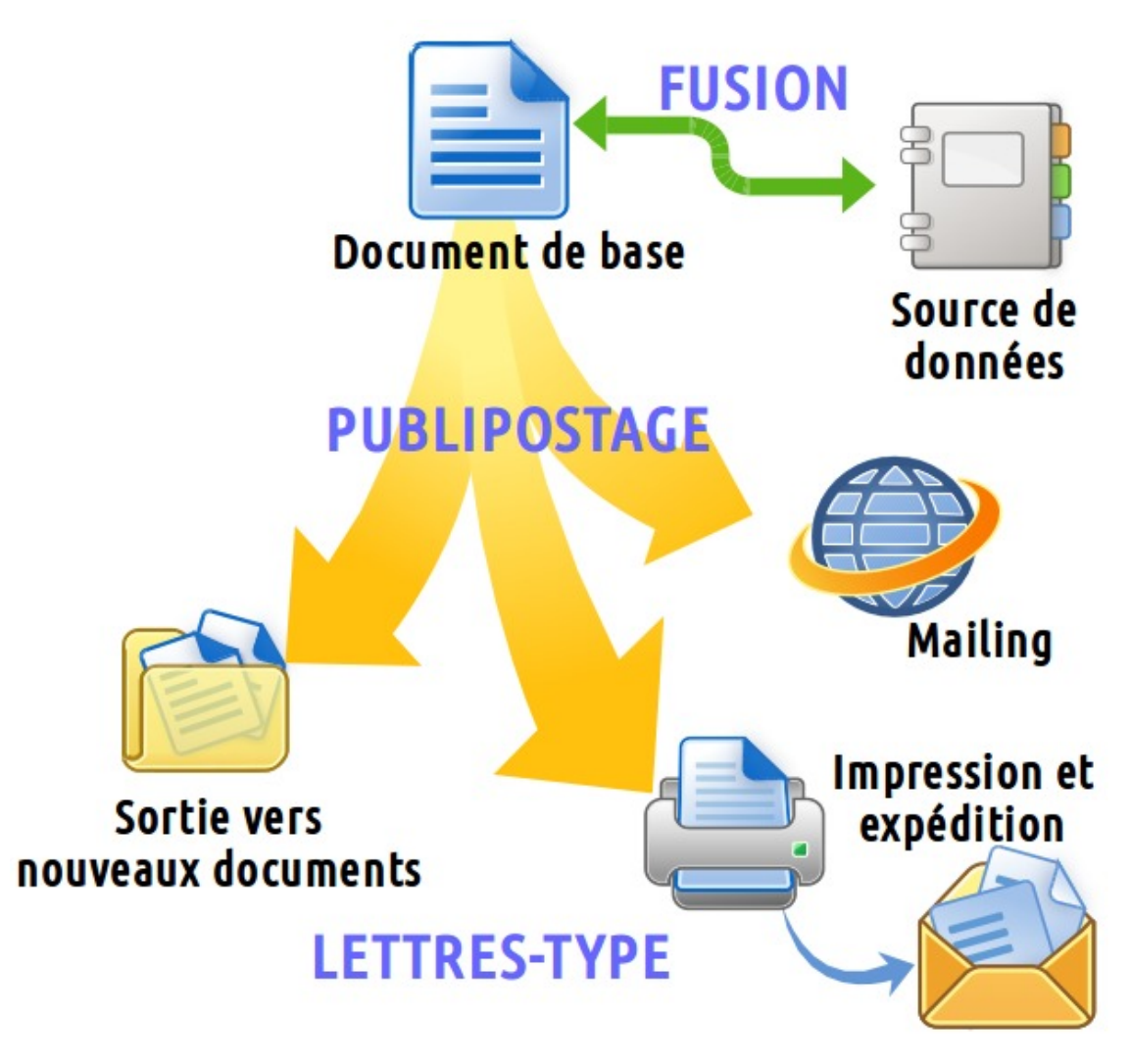

*Principe du publipostage*

Pour créer un publipostage, il faut réaliser 3 opérations :

- 1. Création d'un **document principal**, appelé document de base dans LibreOffice
- 2. Création d'une **sources de données**
- 3. Création du **document fusionné** à imprimer, sauvegarder ou envoyer par courriel

### <span id="page-19-0"></span>**2. Création du document de base**

Pour créer le document de base, il n'y a pas de difficulté particulière. On construit notre document comme un document standard, **sans personnalisation**, i.e. pas de nom, prénom, personnalisation qui seront rajoutés automatiquement par fusion grâce à la source de données.

Ensuite, le menu utilisé par le publipostage se trouve dans le menu Outils -> Assistant Mailing...

La vidéo ci-dessous vous permettra d'être autonome pour réaliser ce document de base :

### <span id="page-19-1"></span>**3. Création d'une source de données**

Il y a plusieurs méthodes pour créer notre source de données :

- 1. Utilisation de l'interface graphique de l'assistant mailing (Cf vidéo)
- 2. Utilisation d'un classeur crée dans LibreOffice Calc (un enregistrement par ligne d'une feuille de calcul)

 $\mathcal{L}$ 

*Méthode : Utilisation de l'interface graphique de l'assistant mailing*

*Méthode : Utilisation d'un tableau crée dans LibreOffice Calc*

### <span id="page-20-1"></span><span id="page-20-0"></span>**4. Finalisation du publipostage**

Une fois notre document de base réalisé, notre source de données importées, nous pouvons passer à la dernière étape de fusion afin de générer :

- 1. De nouveaux fichiers personnalisés
- 2. Des impressions pour un envoi sous pli
- 3. Des documents afin de les envoyer par courriel

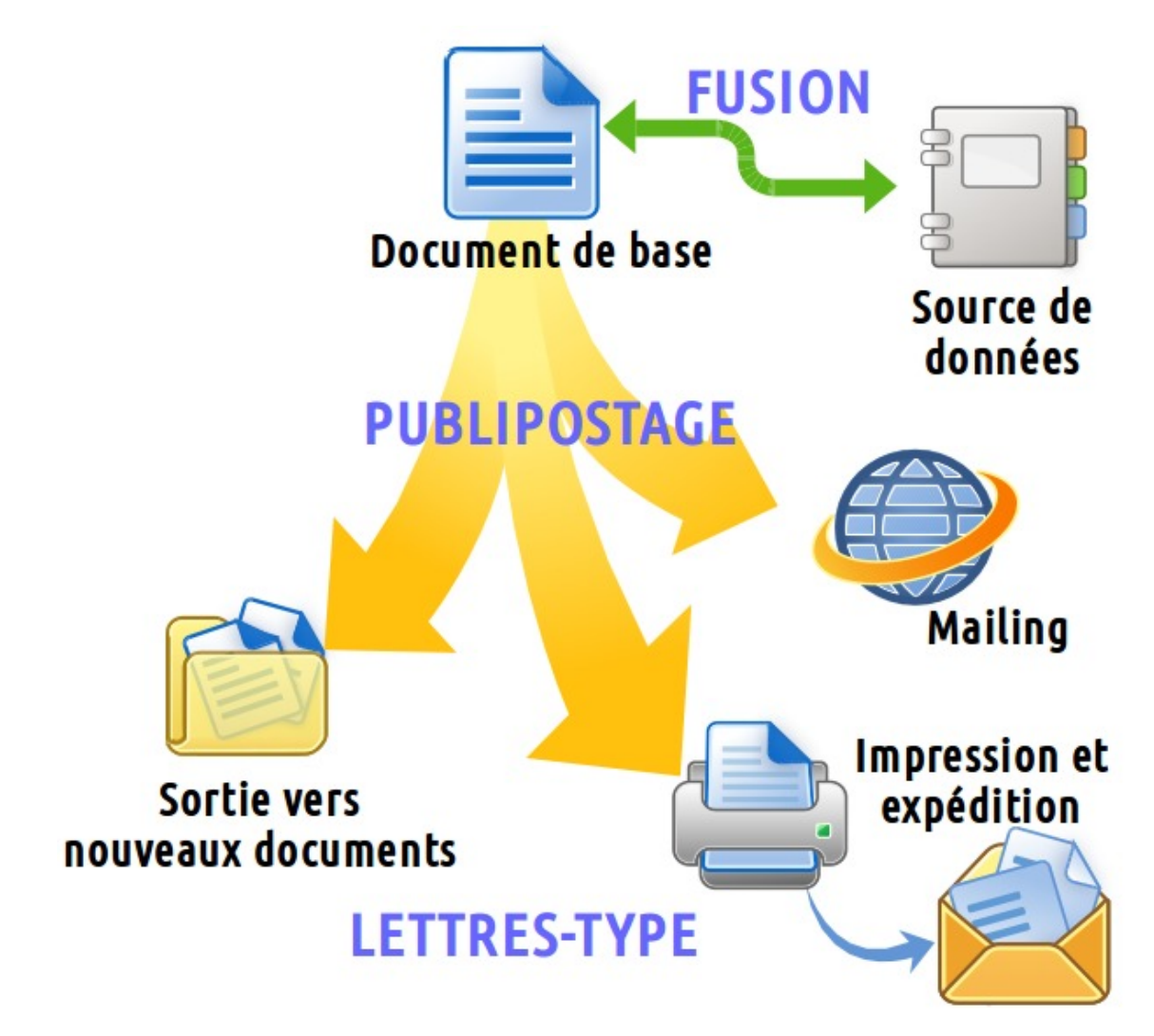

*Principe du publipostage*

*Méthode*

 $\mathcal{L}_{\mathcal{A}}$ 

### <span id="page-21-0"></span>**5. Activité Pratique sur le publipostage**

### **Objectifs**

**Réaliser un courrier type pour informer les élèves de leur note au DS par 2 méthodes :**

- **une lettre personnalisé**
- **un courriel**

### <span id="page-21-1"></span>**5.1. Créer un publipostage simple**

*Exemple : Un exemple à adapter...*

- Réaliser un petit courrier type non personnalisé pour informer les élèves de leur note
- Lancer l'assistant mailing
- Dans la source de données, compléter les champs **Nom**, **Prénom** existants et ajouter les champs personnalisés **Note\_DS** et **Classe**.
- Modifier votre document de base pour ajouter les champs précédents :
	- Appui sur l'icône **Source de données** ou appui sur F4.
	- Menu Insertion -> Champ -> Autres Champs ( $CTRL+F2$ )
- Générer un fichier individuel pour tous les élèves

*Exemple : Utiliser une source de données déjà réalisée*

Refaire la procédure mais cette fois-ci, en utilisant un tableau comme source de données, réalisé au préalable dans Calc.

Pour cela :

- **Préparer** votre tableau avec pour première ligne les noms des champs
- **Enregistrer** le tableau
- Depuis le document de base sur Writer, se rendre dans le menu **Insertion** -> **Champs** -> **Autres** pour sélectionner une nouvelle base de données.
- **Afficher** les sources de données en appuyant sur F4 ou menu **Affichage** -> **Source de données**
- **Développer** la source de données dans le nouveau menu comme indiqué ci-dessous
- Puis **glisser** les champs directement dans le document de base

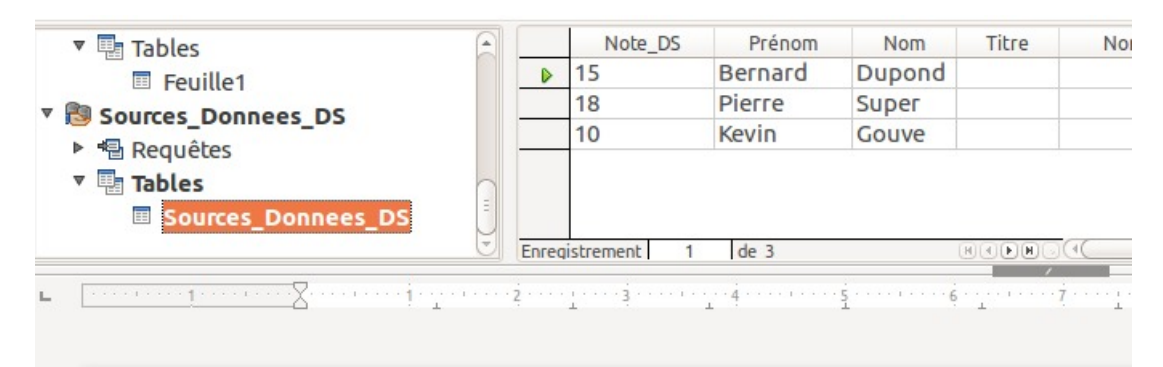

 $\mathcal{C}^{\mathcal{C}}$ 

### <span id="page-22-0"></span>**Impress : le module Présentation**

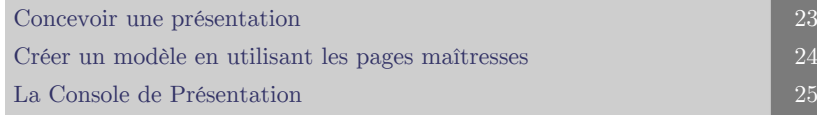

Le module de présentation **Impress** a beaucoup évolué durant les dernières versions. Nous allons voir dans ce module la partie création d'un modèle afin de ne pas perdre de temps pour la création de vos nouvelles présentations.

Le format de fichier comporte l'extension **.odp**. Un modèle de présentation aura l'extension **.otp**.

Impress permet également de lire des documents issus de la suite Office© au format propriétaire de fichiers .ppt ou .pptx.

### <span id="page-22-1"></span>**1. Concevoir une présentation**

Outre un soigneux agencement du contenu, il est nécessaire de songer à l'aspect de la présentation en se posant quelques questions simples :

• Quelles combinaisons de couleurs (arrière-plan et texte) seront les plus lisibles par votre public ?

- Une image aidera-t-elle à la compréhension du contenu ?
- Voulez-vous faire apparaître une image ou un texte particulier sur toutes les diapositives ?

• Votre public pourra-t-il se référer plus rapidement à l'une des diapositives si celles-ci sont numérotées ?

- Voulez-vous un arrière-plan graphique ?
- Vous faudra-t-il un ou plusieurs masques ? Un seul design conviendra-t-il à tout le contenu ?

### *Remarque*

Vous pouvez bien sûr modifier l'aspect des diapositives tout en créant la présentation, mais y réfléchir avant vous fera globalement gagner du temps.

 $\mathcal{L}_{\mathcal{A}}$ 

*Qu'est-ce qu'une page maîtresse ?*

Une **page maîtresse** est une diapositive utilisée comme point de départ pour en créer d'autres. Elle ressemble à un style de page dans LibreOffice Writer : elle contrôle la mise en page de toutes les diapositives qui s'y réfèrent. Un diaporama peut utiliser une ou plusieurs pages maîtresses.

Toutes les caractéristiques des pages maîtresses sont contrôlées par des styles. Les styles de chaque nouvelle diapositive sont hérités de la page maîtresse à partir de laquelle elle a été créée.

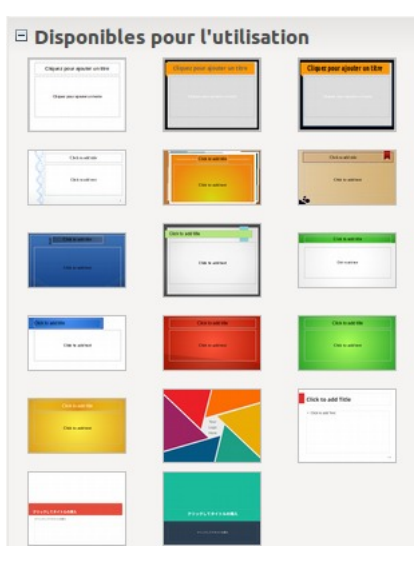

*Impress est livré avec une collection de pages maîtresses.*

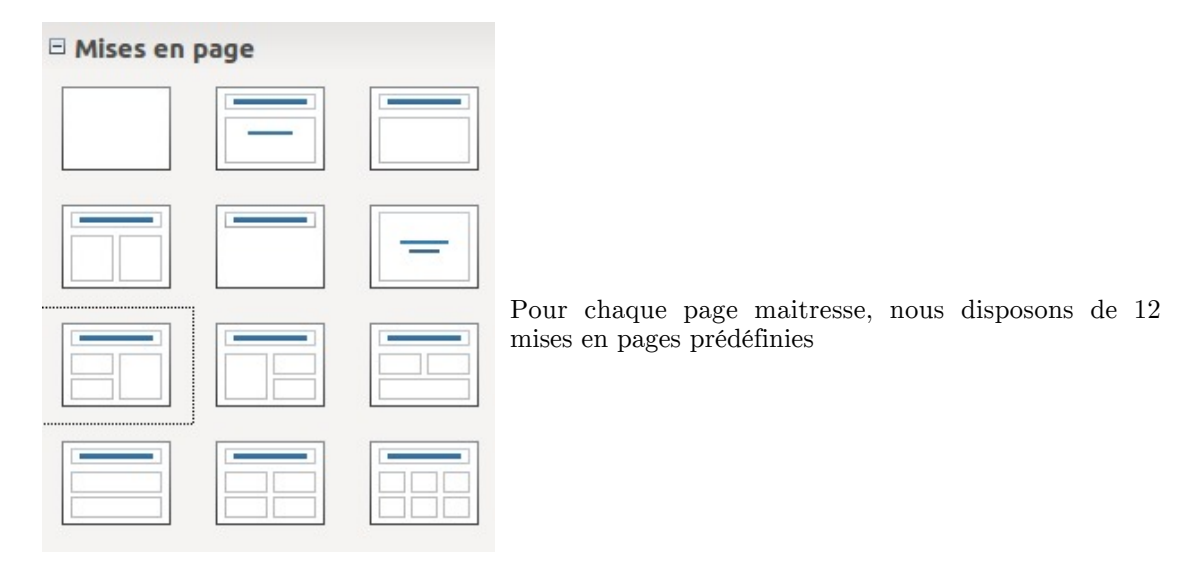

*Mises en pages prédéfinies pour Impress*

*Rappel : Masque de diapositive*

Une page maîtresse se base sur un masque de diapo. Il faut donc créer un nouveau masque pour créer une nouvelle page maîtresse.

### <span id="page-23-0"></span>**2. Créer un modèle en utilisant les pages maîtresses**

Mieux qu'un long discours, voici une vidéo tutoriel afin de créer un nouvelle modèle de document Impress. Ce modèle est basé sur le modèle de Fernando Ribeiro (Light Gray Impress Template), trouvé sur le site de templates de LibreOffice Centre de templates (modèles) de LibreOffice<sub>p.39</sub>

**TA** 

 $\mathcal{L}$ 

 $\mathcal{A}$ 

### *Méthode*

Voici la transcription de la vidéo :

- **activer** le mode masque
- définir la mise en page (couleurs, police, taille...) en modifiant le masque existant
- modifier les styles pré-définis
- ajustement des zones d'objets pour les mises en pages automatiques
- **ajout d'un nouveau masque** qui va permettre de créer une 2ème page maîtresse pour ce modèle
- fermer le masque pour revenir au mode de création de la présentation
- 2 pages maîtresses sont à présent accessibles
- enregistrer ce travail comme **modèle** pour pouvoir le retrouver facilement

### <span id="page-24-1"></span><span id="page-24-0"></span>**3. La Console de Présentation**

Cette console de présentation est un outil indispensable pour les conférenciers ou les enseignants, elle permet d'avoir des informations sous les yeux que le public ne verra pas sur l'écran vidéo-projeté.

Cela nécessite donc deux affichages et ne fonctionne que lorsque deux moniteurs sont connectés (l'un d'eux peut être l'écran de l'ordinateur portable) et que l'affichage est étendu aux deux écrans.

L'écran du présentateur inclut la **diapositive courante**, la **prochaine**, les **notes** de présentation (voir l'onglet Notes d'Impress) et un **minuteur**.

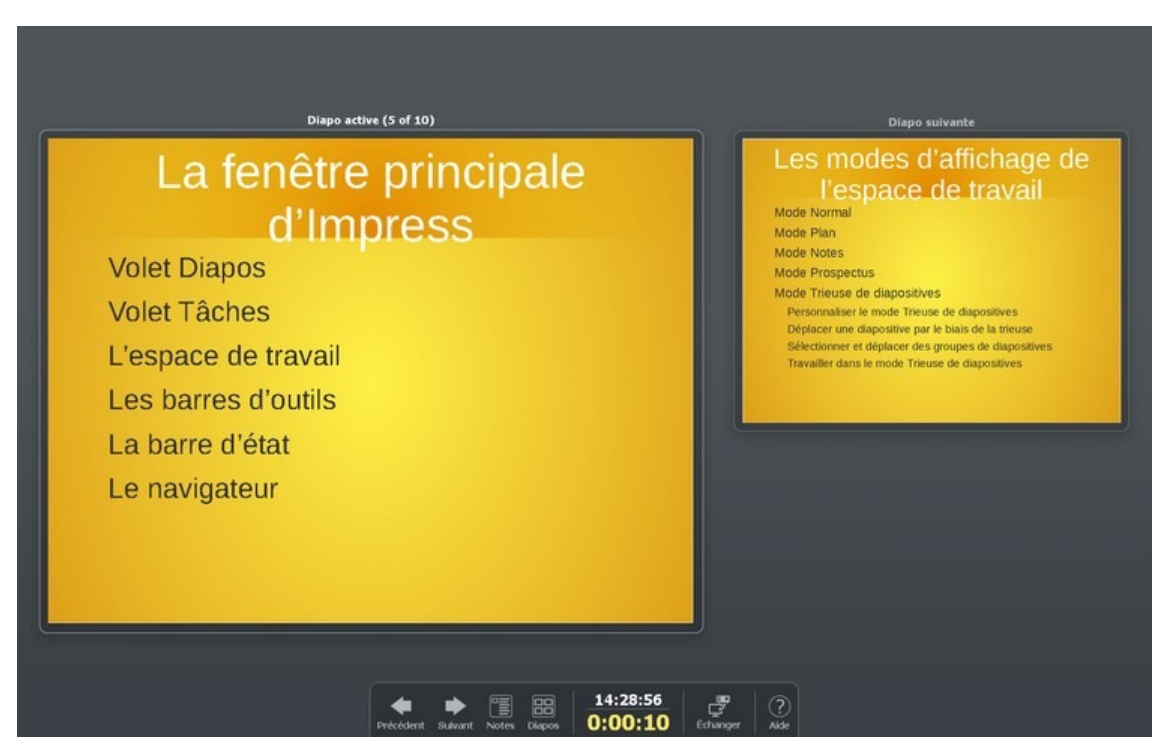

*Capture Console Présentation de LibreOffice*

 $\bar{a}$ 

 $\mathcal{L}$ 

**COL** 

 $\lambda$  10

### <span id="page-25-0"></span>**Les Extensions**

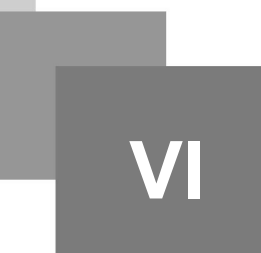

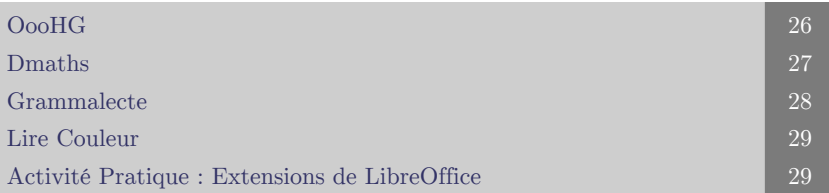

LibreOffice offre une multitude d'extensions qui en font un produit évolutif et très complet, notamment dans les usages éducatifs !

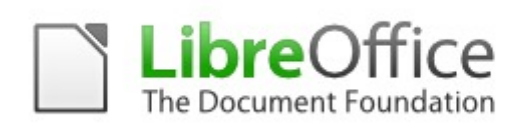

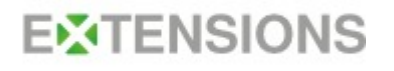

Le site des extensions : *<http://extensions.libreoffice.org/>*

Passons en revue quelques extensions pertinentes pour les enseignements.

### <span id="page-25-1"></span>**1. OooHG**

*Plus de 1600 fonds de cartes pour les enseignants d'Histoire et Géographique*

- **815 fonds de cartes vectoriels** classés par espaces (750 en Géo.) ou périodes (65 en Hist.)
- **135 objets géographiques vectoriels** ponctuels classés en 4 thèmes, pour créer ses croquis et cartes
- **86 outils vectoriels** ponctuels pour créer ses axes chronologiques
- **265 cartes** et graphiques bitmap de géographie à insérer dans ses documents
- **536 cartes** et graphiques bitmap d'histoire à insérer dans ses documents

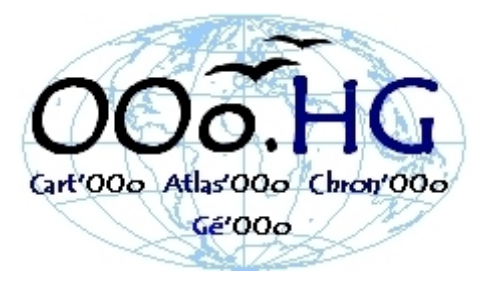

 $\mathcal{L}$ 

 $\mathcal{L}^{\mathcal{L}}$ 

Les Extensions

### *Exemple*

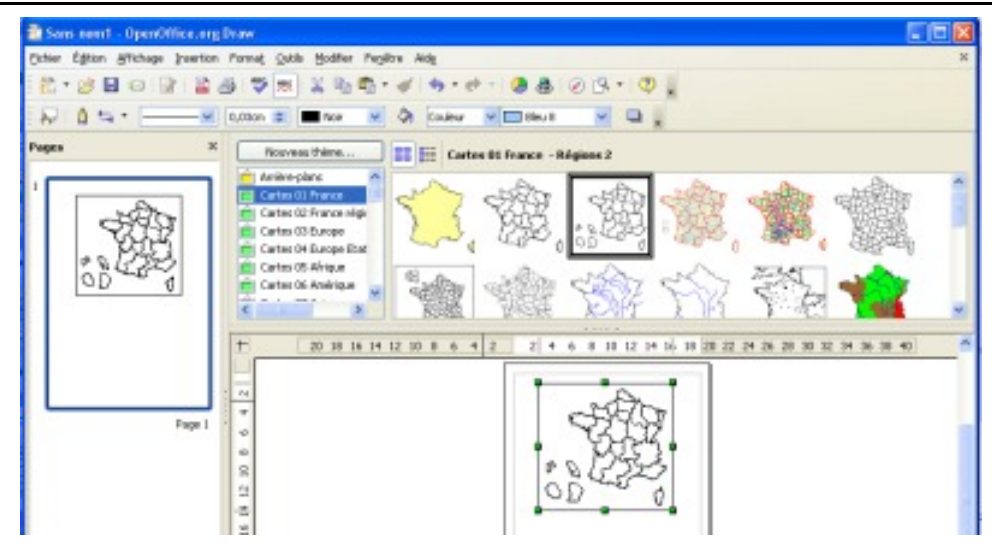

### *Complément*

Pour télécharger OooHG, il faut se rendre sur le site dédié : *<http://ooo.hg.free.fr/>*

### <span id="page-26-0"></span>**2. Dmaths**

*Une barre d'outils pour les mathématiciens, des schémas pour les scientifiques...*

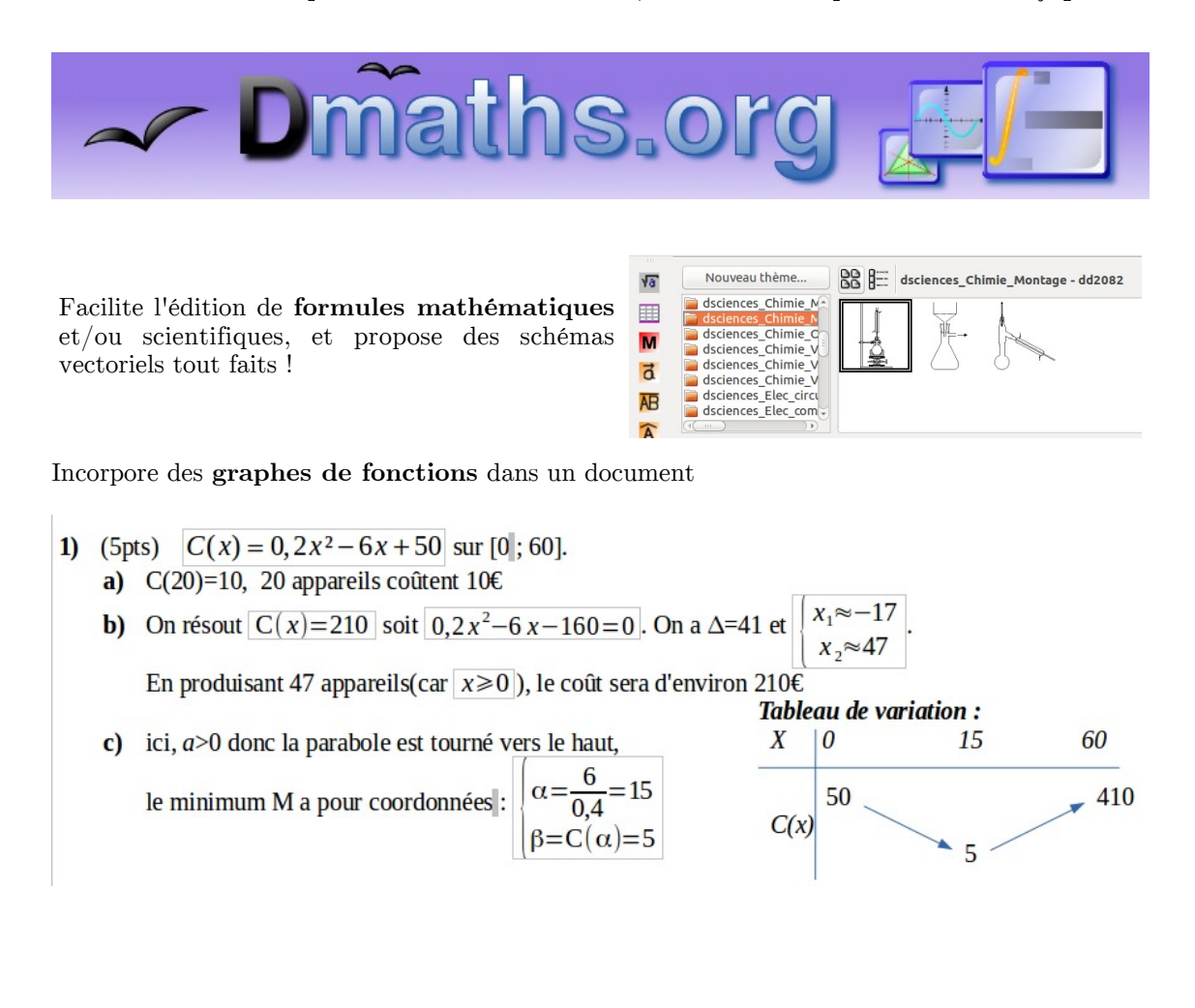

 $\mathcal{L}_{\mathcal{A}}$ 

### *Complément*

Pour télécharger l'extension, rendez-vous sur le site dédié : *<http://www.dmaths.org/>*

### <span id="page-27-0"></span>**3. Grammalecte**

*Correcteur grammatical Open-Source pour LibreOffice*

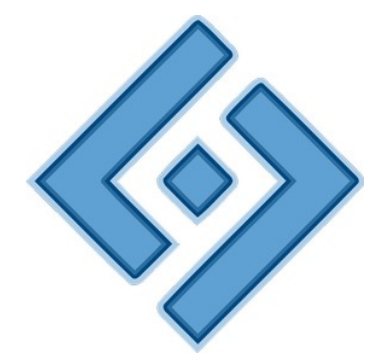

Grammalecte essaie d'apporter une aide à l'écriture du français sans parasiter l'attention des utilisateurs avec de fausses alertes. Ce correcteur suit donc le principe suivant : le moins de « faux positifs » possible ; s'il n'est pas possible de déterminer avec de fortes chances qu'une suite de mots douteuse est erronée, le correcteur ne signalera rien.

#### *Remarque*  $\mathcal{L}$

Grammalecte est en cours de développement, le développeur a levé des fonds récemment pour l'améliorer via un crowdfunding  $\text{Crow}$ *dfunding<sub>p.37*</sub>  $\approx$  sur Ulule.

*Exemple : Lexicographie*

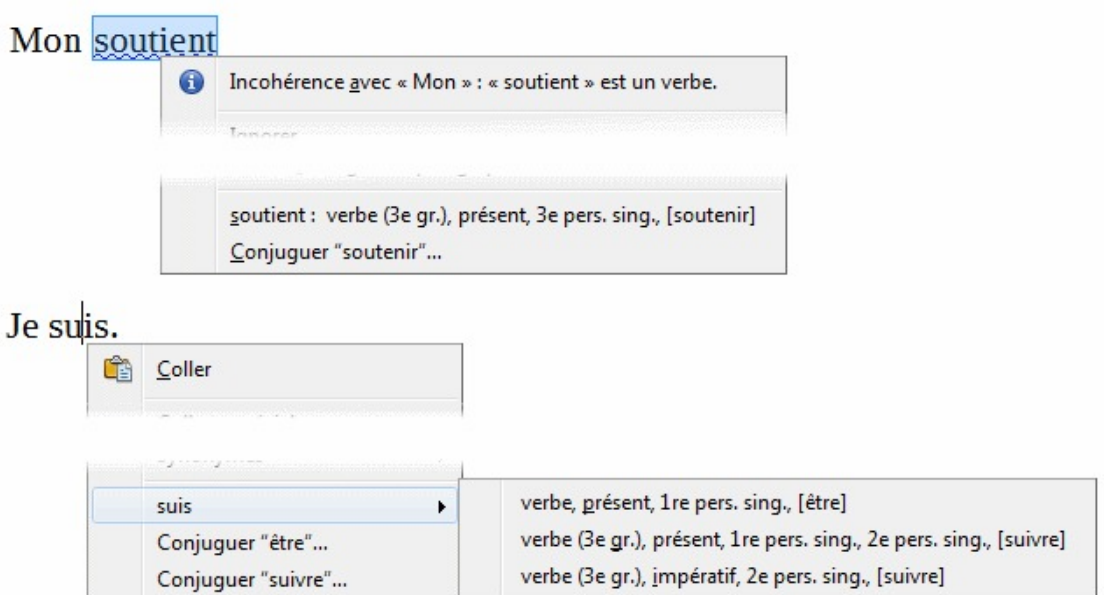

 $\mathbb{R}^n$ 

 $\mathbb{R}^n$ 

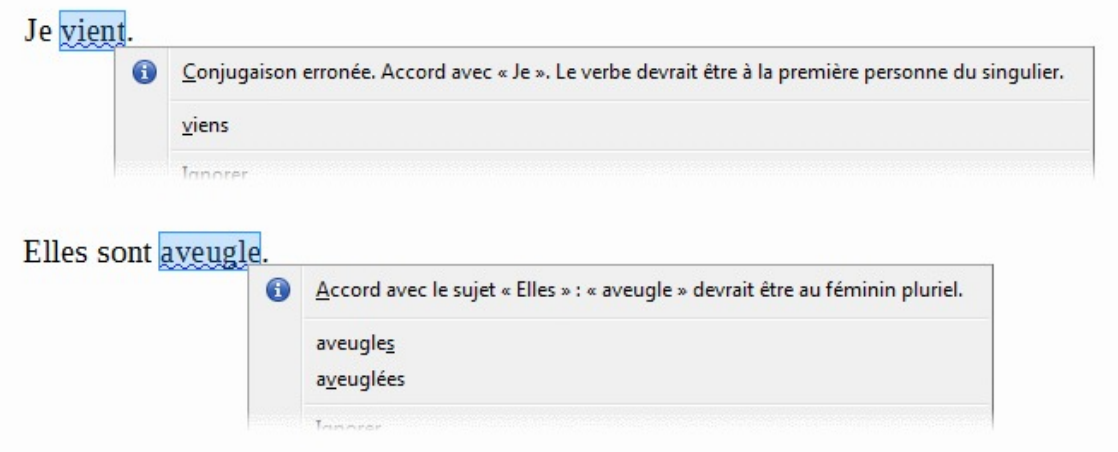

### *Complément*

Pour télécharger Grammalecte, il faut se rendre sur le site dédié : *<http://www.dicollecte.org/>*

### <span id="page-28-0"></span>**4. Lire Couleur**

*Des outils pour l'aide à la lecture*

LireCouleur est un ensemble d'outils destiné à aider les lecteurs débutants ou en difficulté à décoder les mots en utilisant les principes de la lecture en couleur.

Ces outils peuvent également servir aux élèves dyslexiques et aux personnes apprenant le Français comme langue étrangère.

Plus d'informations sur le site dédié : *<http://lirecouleur.arkaline.fr/>*

### *Exemple*

Mise en évidence des syllabes

### le Petit Chaperon rouge

### <span id="page-28-1"></span>**5. Activité Pratique : Extensions de LibreOffice**

**Objectifs**

**Maîtriser l'installation d'extensions**

### <span id="page-28-2"></span>**5.1. Installation d'extensions**

*Méthode : Installation des extensions*

- Récupérer sur les sites dédiés ou sur un partage réseau au moins 2 extensions présentées
- Les installer
- Modifier les barres des extensions

 $\mathcal{L}_{\mathcal{A}}$ 

ш

 $\lambda$  10

### *Remarque : Format de fichiers des extensions*

Les extensions portent l'extension  $. OXT^{OXT}p.38$   $\star$ .

Elles s'installent, soit sur la machine (utilisables par tous les utilisateurs), soit dans le profil de l'utilisateur.

Du coup, dans un établissement scolaire, on peut installer l'extension et la retrouver sur tous les postes informatiques sur lesquels on se connecte.

### <span id="page-29-0"></span>**5.2. Usages des extensions**

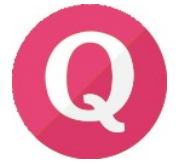

Faire quelques manipulations :

- insertion de graphiques d'OooHG (utilisation de la Gallerie)
- tests de grammalecte ou de Lire Couleur...

**Contract Contract** 

 $\mathcal{C}^{\mathcal{C}}$ 

 $\sim$  10

### <span id="page-30-0"></span>**Trucs & Astuces**

**VII**

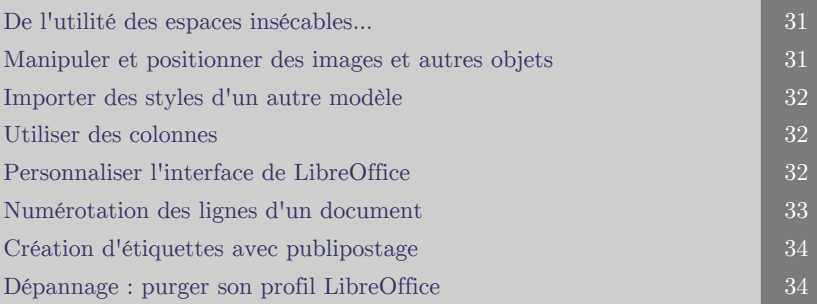

### <span id="page-30-1"></span>**1. De l'utilité des espaces insécables...**

Il existe une notion qui est rarement abordé en traitement de textes, il s'agit des **espaces insécables**

### *Fondamental*

« Ne pas couper les lignes à l'intérieur d'un paragraphe et distinguer les blancs entre mots de ceux à l'intérieur d'un mot qui n'autorisent pas la coupure : **espace** (barre d'espacement) et **espace insécable** (Combinaisons de touches **Maj+Ctrl+Espace** -> Touche Majuscule + Touche Contrôle + Barre d'espacement) ».

### *Syntaxe : Où placer les espaces insécables ?*

En français, les espaces insécables se placent principalement :

- avant la ponctuation haute : ? ! : ; ; (**signes composés de 2 signes**)
- comme séparateur de milliers dans les nombres : 1 250 200 habitants ;
- entre un nombre et le symbole d'unité : 1 200 m ;
- entre l'initiale et le nom : J. DUPONT ;
- entre le prénom et le nom : Jean Dupont ;
- entre le titre et le nom : Monsieur Dupont.

### <span id="page-30-2"></span>**2. Manipuler et positionner des images et autres objets**

Pour placer une image ou un objet sur un document avec du texte, il faut définir son ancrage et choisir le mode d'adaptation avec le texte de la page.

 $\mathcal{L}_{\mathcal{A}}$ 

**COL** 

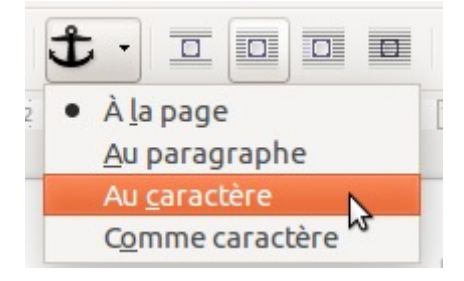

On peut ancrer :

- **à la page** : Ancre l'élément sélectionné à la page active.
- **Au paragraphe** : Ancre l'élément sélectionné au paragraphe actif.
- **Au caractère** : Ancre l'élément sélectionné à un caractère.
- **Comme caractère** : Ancre l'élément sélectionné comme caractère dans le texte actif. Si la hauteur de cet élément est supérieure à la taille de police utilisée, la ligne contenant l'élément est agrandie en conséquence.

Concernant l'adaptation au texte :

- **Pas adaptation** : Place l'objet sur une ligne distincte dans le document. Le texte du document apparaît au-dessus et en dessous de l'objet, mais pas sur les côtés.
- **Renvoi relatif à la page** : Adapte le texte tout autour du cadre de l'objet.
- **Renvoi dynamique à la page** : Adapte automatiquement le texte à gauche, à droite ou tout autour du cadre de l'objet. Si la distance entre l'objet et la marge de page est inférieure à 2 cm, le texte n'est pas adapté.
- **Adaptation continue** : Place l'objet devant le texte.

### <span id="page-31-0"></span>**3. Importer des styles d'un autre modèle**

### <span id="page-31-1"></span>**4. Utiliser des colonnes**

Il est souvent nécessaire dans notre travail d'enseignant d'optimiser le papier et de bien remplir les documents fournis aux élèves. Pour cela, nous pouvons utiliser les colonnes :

### <span id="page-31-2"></span>**5. Personnaliser l'interface de LibreOffice**

*Modifier les icônes*

LibreOffice est livré en standard avec des jeux d'icônes. Il y a peu, de nouveaux jeux d'icônes sont apparus :

| Style par défaut v Arial v 11 v <b>a</b> a <u>a</u> a a a a a a a a a a a                                                                                                    |  |  |  |  |  |  |  |  |  |  |  |  |  |  |  |  |
|----------------------------------------------------------------------------------------------------|--|--|--|--|--|--|--|--|--|--|--|--|--|--|--|--|
| $\sim$ $\sim$ $\sim$ $\sim$ $\sim$ $\sim$ $i$ , $i$ , $j$ , $i$ , $j$ , $k$ , $i$ , $j$ , $k$ , $j$ , $k$ , $j$ , $k$ , $k$ , $j$ , $k$ , $k$ , $k$ , $k$ , $k$ , $k$ , $k$ , $k$ , $k$ , $k$ , $k$ , $k$ , $k$ , $k$ , $k$ , $k$ , $k$ , |  |  |  |  |  |  |  |  |  |  |  |  |  |  |  |  |

*Jeu d'icônes Sifr*

 $\mathbb{R}^n$ 

 $\mathcal{C}^{\mathcal{C}}$ 

Trucs & Astuces

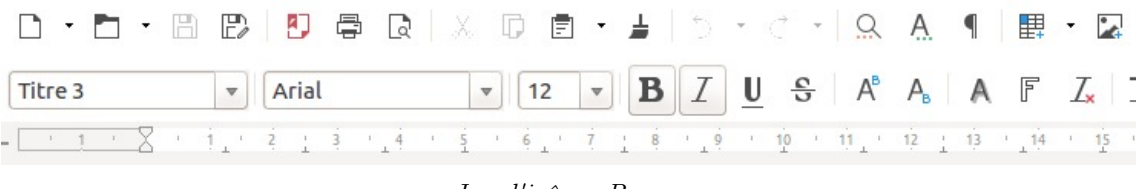

*Jeu d'icônes Breeze*

Pour modifier les jeux d'icônes, il faut se rendre dans le menu **Outils → Options → LibreOffice → Affichage**

### *Ajout d'un thème*

Tout comme on peut utiliser des thèmes Firefox (Personas), on peut personnaliser LibreOffice avec les nombreux thèmes issus de Firefox. Pour cela, il suffit de se rendre dans les options :

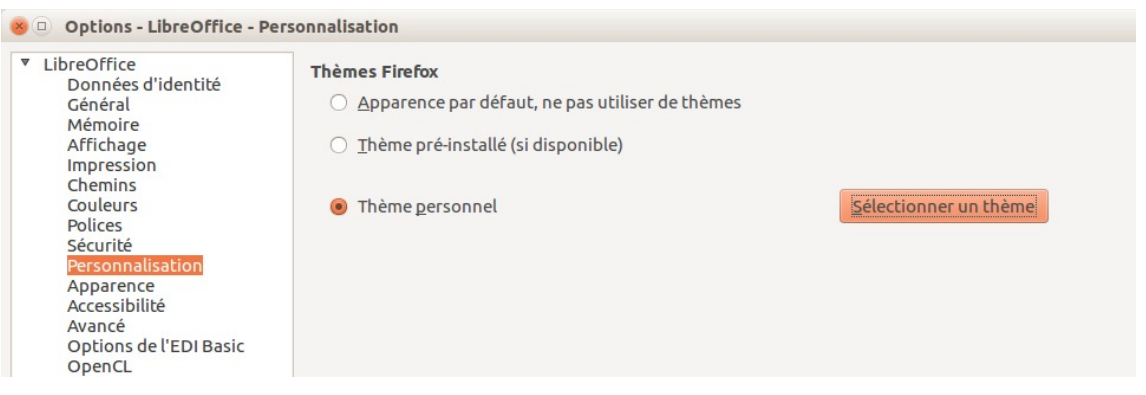

*Fenêtre de personnalisation de LibreOffice dans les options*

En cliquant sur **Sélectionner un thème**, vous pouvez définir une thématique - fleur, abstract, nature... - et visualiser des thèmes avant de les sélectionner. Voici un exemple de résultat :

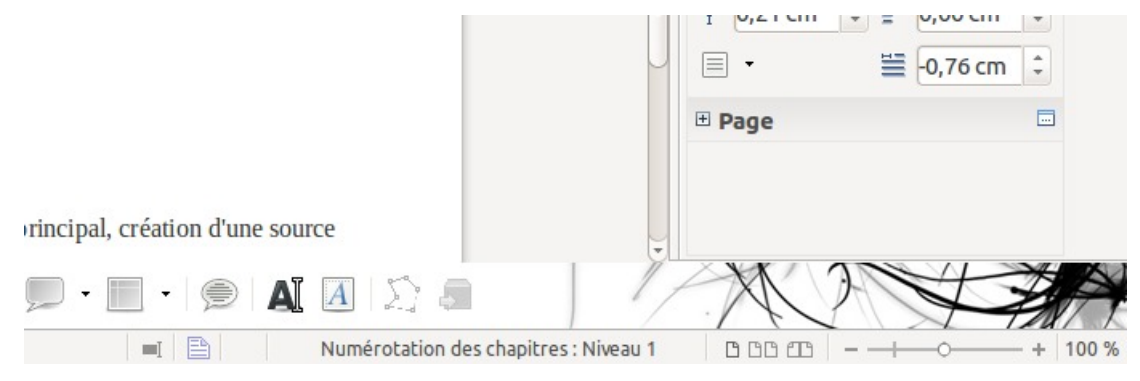

*Personnalisation de LibreOffice*

### <span id="page-32-0"></span>**6. Numérotation des lignes d'un document**

Il est souvent nécessaire, notamment pour les sciences humaines, d'avoir des paragraphes avec des lignes numérotées pour amener les élèves à commenter des phrases.

Nous pouvons faire cela très facilement avec LibreOffice et ses styles.

### *Méthode*

- 1. Ouvrir un nouveau document texte et taper **tex** puis la touche F3. Cela permet d'avoir un paragraphe de texte.
- 2. Afficher la numérotation des lignes via le menu **Outils**  $\rightarrow$  **Numérotation des lignes**
- 3. A ce niveau, tous les paragraphes, tous les styles y compris les titres disposeront d'une

 $\bar{a}$ 

 $\mathcal{L}_{\mathcal{A}}$ 

**COL** 

numérotation de ligne. Ce n'est pas forcément le but voulu, notamment, la numérotation des titres.

- 4. Pour supprimer la numérotation d'un paragraphe, d'un titre ou d'un autre style, il faut modifier le style en question en décochant la case **Inclure les lignes de ce paragraphe** dans l'onglet **Plan & Numérotation** du style de paragraphe.
- 5. Si vous souhaitez **ne pas numéroter** tous vos paragraphes :
	- à partir du styliste (F11), créer un nouveau style de paragraphe basé sur le style par défaut, nommez le **paragraphe\_non\_numéroté**
	- décochez la case **Inclure les lignes de ce paragraphe** dans le style dont vous souhaitez supprimer la numérotation
	- appliquez le style **paragraphe\_non\_numéroté** à votre paragraphe à numéroter.
	- attendu cet instant prècis pour lui dérober le truit de son travail? Ou bien s  $\mathbf b$
	- 6 l'un des innombrables gardiens de la paix de Marseille, prêt à faire claqu
	- autour de ses poignets<sup>2</sup> Raragraphe 7

### numéroté

**Titre 1**  $\frac{Style}{\frac{1}{2}}$  Titre 1

### Paragraphe non numéroté

Son ordre - « Ne bougez plus ! » - résonne déjà dans ses oreilles ! Se se brusquement et aperçoit un étroit passage. Sauvé ? En un éclair, il vire à deux bâtiments, manquant de justesse de trébucher sur la poubelle renve ruelle. Il tâtonne dans l'obscurité, cherchant désespérément une issue.

- Tout à coup, son sang se fige : il vient de comprendre que la seule et uni 8
- 9 la petite cour intérieure au milieu de laquelle il se trouve est... de faire d
- le passage qu'il vient d'emprunter. 10
- $11$ Mais nondant so tomns los buits de nas se rannvechent inoversklement *Exemple de numérotation*

### <span id="page-33-0"></span>**7. Création d'étiquettes avec publipostage**

Afin de pouvoir comprendre cette vidéo, il faut impérativement avoir compris le *publipostage p[.19](#page-18-1)*.

### <span id="page-33-1"></span>**8. Dépannage : purger son profil LibreOffice**

La configuration du logiciel est stockée dans des fichiers de configuration. Ces fichiers sont modifiés, parfois de manière évidente (via le menu Outils Options par exemple), parfois sans que l'utilisateur en ait conscience (mémorisation des dimensions et positions des fenêtres ou barre d'outils par exemple).

Lors de la réécriture de ces fichiers de configuration il peut arriver que **certains soient corrompus** : élément mal enregistré, XML non valide, etc.

La cause est difficilement identifiable car il va de soi que le logiciel ne devrait pas permettre que ces erreurs se produisent. Certaines peuvent s'expliquer par des micro-coupures de courant lors de l'enregistrement, ou un problème de gestion de mémoire, voire par des modifications hasardeuses des options, l'installation d'extensions défectueuses, la manipulation directe de ces fichiers, etc.

Pour vérifier s'il s'agit d'un bogue propre à LibreOffice ou d'un défaut de paramétrage, il est conseillé dans un premier temps de **purger son profil** pour retrouver les options par défaut.

 $\mathbb{R}^n$ 

 $\mathcal{C}^{\mathcal{C}}$ 

### *Méthode : Procédure de purge de son profil*

Vous trouverez la procédure complète sur le site de LibreOffice, sur cette *[page](https://wiki.documentfoundation.org/Faq/General/110/fr#Comment_purger_son_profil.5B1.5D_.3F)*.

*Remarque*

Ce profil n'est pas visible sur les réseaux des établissements scolaires. Il faudra donc le faire réinitialiser par votre référent numérique.

 $\mathbb{R}^{n\times n}$ 

 $\overline{\phantom{a}}$ 

### <span id="page-35-1"></span><span id="page-35-0"></span>**Quel avenir ? Les**  $nouveaux$  usages...

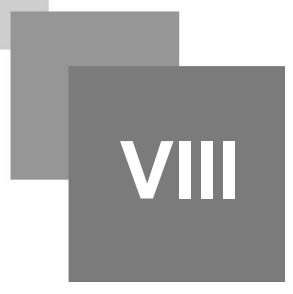

Il est naturel de se poser la question de la pérennité d'une telle suite bureautique face à des géants du logiciel comme Microsoft© ou Google©.

LibreOffice est en **perpétuel développement** et apparaît progressivement sur les nouveaux matériels tels que les smartphones ou les tablettes.

*LibreOffice On Line : LooL*

LibreOffice en mode cloud est en cours de développement. Il s'agit d'une version de LibreOffice qui sera accessible uniquement avec un navigateur. C'est développé actuellement par *[Collabora](https://www.collaboraoffice.com/)*.

Le gros avantage de cette solution est qu'elle pourra être intégrée gratuitement par exemple sur un Espace Numérique de Travail, et ne nécessitera pas la création de comptes utilisateurs.

*LibreOffice sur smartphone et tablette*

Actuellement, on trouve 2 applications Android maintenues par The Document Foundation :

- 1. visionneuse de fichiers ODF *<https://play.google.com/store/apps/details?id=org.documentfoundation.libreoffice>* . Cette visionneuse évolue et intègre petit à petit des modes d'édition minimalistes de fichiers.
- 2. Une **télécommande** pour piloter les diaporamas Impress : *<https://play.google.com/store/apps/details?id=org.libreoffice.impressremote>* (également *[disponible](https://itunes.apple.com/fr/app/libreoffice-remote-for-impress/id806879890?mt=8)* pour iPhone ou iPad)

Libre The I \*\*

I he

 $\mathcal{L}$ 

 $\mathcal{L}^{\mathcal{L}}$ 

### **Glossaire**

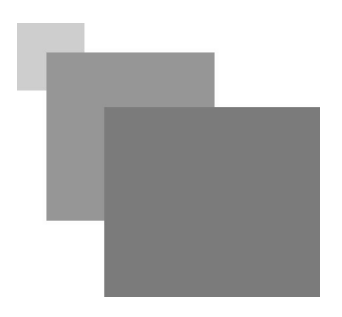

#### <span id="page-36-3"></span><span id="page-36-0"></span>**Crowdfunding**

Financement participatif via des plateformes sur internet : Ulule, KickStarter...

#### <span id="page-36-2"></span>**GNU**

GNU est un projet de système d'exploitation libre lancé en 1983 par Richard Stallman, puis maintenu par le projet GNU.

GNU/Linux (souvent appelé Linux) est une variante du système d'exploitation GNU fonctionnant avec le noyau Linux. Le projet GNU avait originellement prévu le développement du noyau Hurd pour compléter le système, mais au début des années 1990, Hurd ne fonctionnait pas encore et son développement rencontrait encore des difficultés. L'arrivée du noyau Linux permit l'utilisation du système GNU sur les ordinateurs animés par des microprocesseurs de la famille Intel x86, en favorisant sa large diffusion par la complémentarité des projets.

#### <span id="page-36-1"></span>**The Document Foundation**

The Document Foundation est une organisation appartenant au monde du logiciel libre. Elle a pour objectif de créer et gérer LibreOffice, un logiciel dérivé de la suite bureautique OpenOffice.org.

Certaines personnes membres du projet OpenOffice.org ont rejoint le projet et sont au bureau de la fondation. Certains membre du bureau ne participaient pas à OpenOffice.org.

i.

 $\mathcal{L}_{\mathcal{A}}$ 

 $\overline{\phantom{a}}$ 

 $\mathcal{A}^{(0)}$ 

### <span id="page-37-0"></span>**Abréviations**

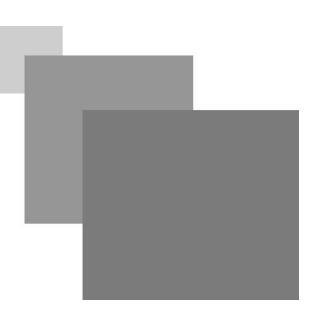

<span id="page-37-1"></span>**ODF :** Open Document Format. Format de fichiers, normalisé et ouvert, utilisé par LibreOffice par défaut, il est également proposé par Office depuis la version 2010.

<span id="page-37-2"></span>**OXT :** OXT est le format de fichier d'une extension pour LibreOffice

 $\sim$ 

 $\mathcal{L}$ 

**Contract Contract** 

### <span id="page-38-0"></span>**Webographie**

[https://help.libreoffice.org/Main\\_Page/fr](https://help.libreoffice.org/Main_Page/fr)

<span id="page-38-3"></span><http://templates.libreoffice.org/template-center>

Des [vidéos courtes](https://www.youtube.com/playlist?list=PL0pdzjvYW9RFl1ZRu8MkE3QxWQSt7Xktk) et forts utiles pour mettre en lumière des aspects méconnus de LibreOffice

<https://wiki.documentfoundation.org/FR/FAQ>

[https://wiki.documentfoundation.org/Documentation/Publications/fr#Guides\\_utilisateur\\_officiels](https://wiki.documentfoundation.org/Documentation/Publications/fr#Guides_utilisateur_officiels)

<span id="page-38-1"></span>[https://fr.wikipedia.org/wiki/Office\\_Open\\_XML#Historique\\_des\\_votes\\_ISO](https://fr.wikipedia.org/wiki/Office_Open_XML#Historique_des_votes_ISO)

<span id="page-38-2"></span>[https://fr.wikipedia.org/wiki/M%C3%A9thode\\_agile](https://fr.wikipedia.org/wiki/M%C3%A9thode_agile)

<http://fr.libreoffice.org/> Attention, ne jamais télécharger LibreOffice depuis un autre site.

De nombreuses courtes vidéos thématiques classées, ouvrir le fichier texte auparavant : <ftp://eoleng.ac-dijon.fr/mimo-dev/Videos/FORMATION%20LIBREOFFICE%20INFPN/MP4/>

i.

 $\mathcal{L}$ 

 $\blacksquare$ 

 $\mathcal{A}^{(0)}$ 

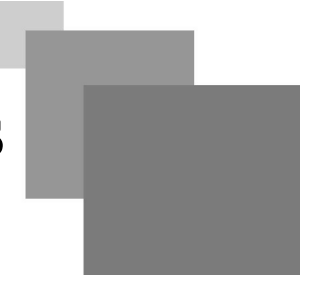

### <span id="page-39-0"></span>**Crédits des ressources**

#### **Principe du publipostage**

*http://creativecommons.org/licenses/by-sa/4.0/fr/ p. [19](#page-18-2), [21](#page-20-1)*

### **Capture Console Présentation de LibreOffice**

*http://creativecommons.org/licenses/by-sa/3.0/fr/, The Document Foundation p. [25](#page-24-1)*

### **Applications Android pour LibreOffice**

*The Document Foundation p. [36](#page-35-1)*

**Contract Contract** 

 $\mathcal{L}^{\mathcal{A}}$ 

 $\mathcal{L}$ 

 $\sim$  10